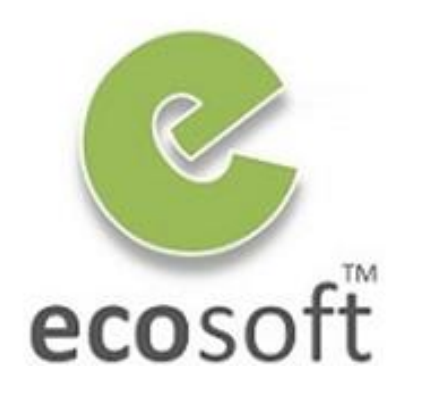

**Your ERP Partner** 

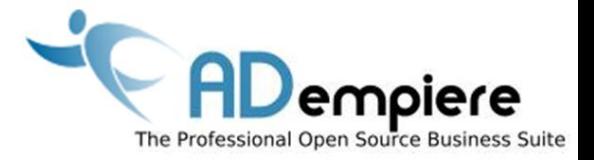

# **Module 11 Setting up Customization Environment**

**By** Kitti Upariphutthiphong Technical Consultant, **eco**soft™ kittiu@gmail.com

#### **AD**empiere|**ERP**

#### Module Objectives

- Downloading ADempiere Source Code
- Setup Development Environment
- Deploy new development

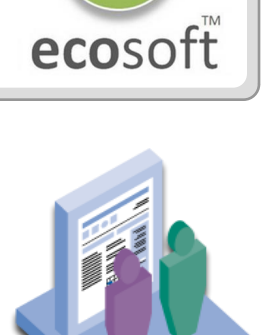

### ADempeire SVN – Community Process

合一

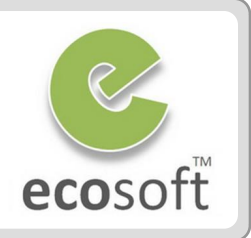

**n** SVN Repositories  $\%$ 

- **J** SVN Annotate
- https://adempiere.svn.sourceforge.net/svnroot/adempiere
	- $\triangle$  branches
	- $\triangle$  contributions
		- ▷ *A* adempiereAcctEdit
		- ▷ adempiere-xmi
		- $\triangleright$   $\triangleright$  WebServices
		- ▷ **a** WindowsInstaller
	- $\blacktriangle$  tags
		- $\triangleright$   $\triangleright$  adempiere342
		- $\triangleright$   $\triangleright$  adempiere351a
		- $\triangleright$   $\triangleright$  adempiere352a
		- ▷ adempiere353a
		- $\triangleright$   $\triangleright$  adempiere354a
		- ▷ <sup>2</sup> adempiere360libero
		- > adempiere360liberoHR
		- ▷ adempiere360lts
	- $\triangle$  trunk
		- ▷ <del>②</del> base
		- $\triangleright \triangleright$  client
		- D *→* data
		- ⊳ *(*)⇒ db
		-
		- $\triangleright$   $\triangleright$  extend
		- $\triangleright$   $\triangleright$  extension
		- $\triangleright$   $\triangleright$  alassfishfacet

## **branches**

Experimental Area

- **contributions**
	- Functional Modules

**tags** Official Releases

## **trunk**

Latest Workable Version

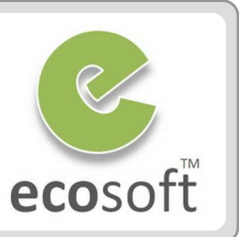

## **Timeframe for the Switch to Mercurial**

- $\checkmark$  On Friday, January 14th: HG becomes the main line of development
- $\checkmark$  On Wednesday, January 19th there will be a "switch day"
- On Tuesday, February 1st, we will drop /trunk from SVN
- On Wednesday, April 20th, another "switch day"
- On Monday, May 2nd, we will finally drop the SVN repo

## **Mercurial Resource**

- Maybe the best tutorial on HG: <http://hginit.com/>
- Practical and ADempiere related info: [Mercurial Test Environment](http://www.adempiere.com/index.php/Mercurial_Test_Environment)
- Docs about Mercurial on Sourceforge: <https://sourceforge.net/apps/trac/sourceforge/wiki/Mercurial>
- Online-Book "Mercurial: The Definitive Guide": <http://hgbook.red-bean.com/>

## Deploying new features

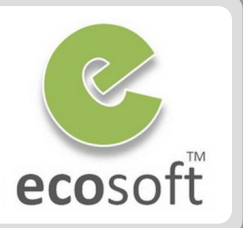

## **Adempeiere Precedence of JAR**

- 1. Customization.jar
- **2. Patches.jar**
- 3. <Package>.jar (i.e., LiberoHR.jar, LiberoManu.jar, etc…)
- **4. Adempiere.jar**

#### **Deploying as a new JAR**

- From eclipse Export the Development Project as JAR file
- Copy and Paste to Adempiere
	- 1. As customization.jar in C:\Adempiere\lib
	- 2. As <Package>.jar in C:\Adempiere\Packages\<Package>\<Package>.jar
- Execute Run\_Setup.bat or RUN\_SilentSetup.bat to include the new classes into the system runtime

## Setup Development Environment

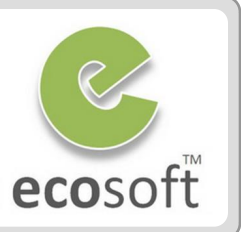

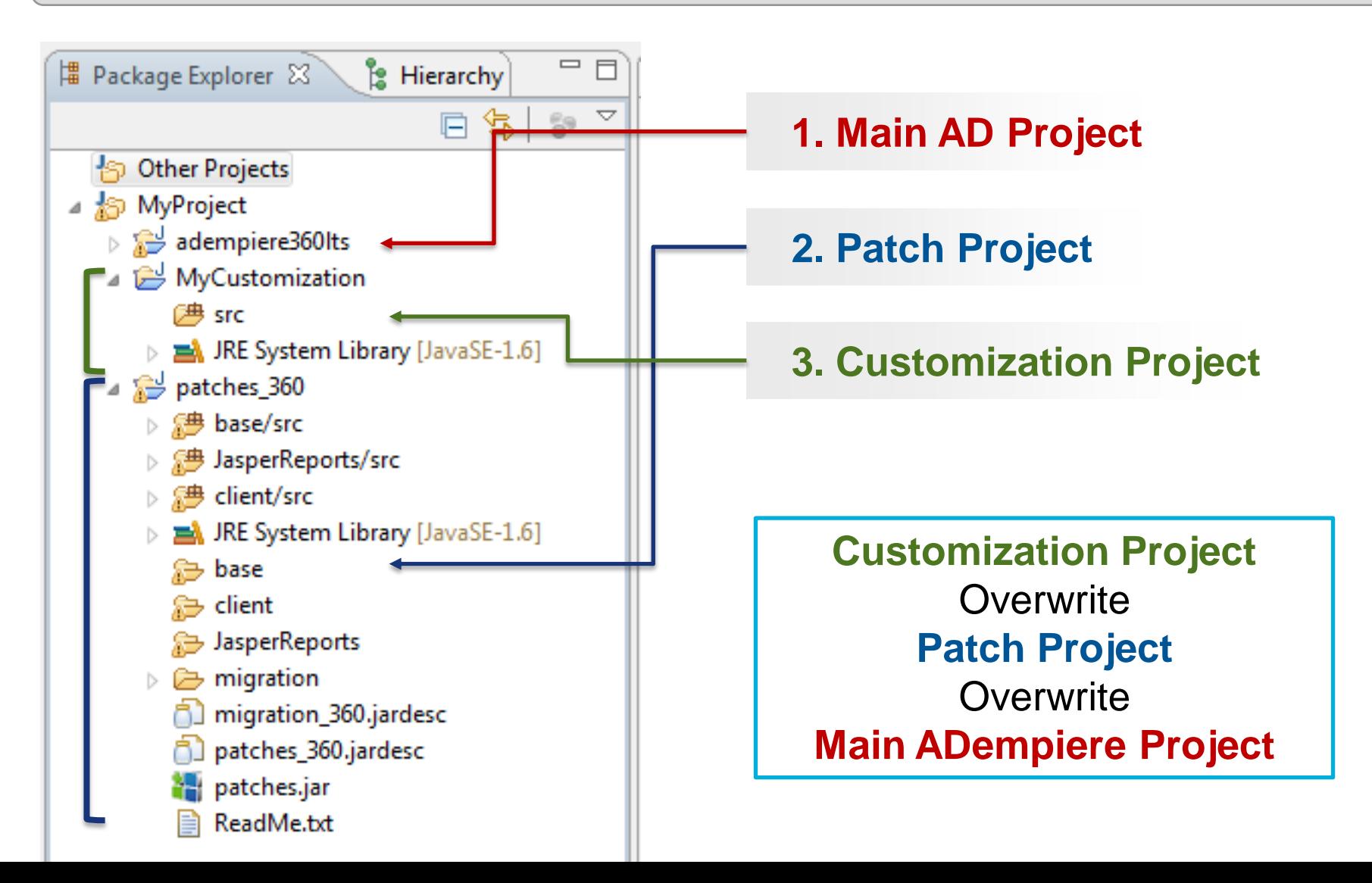

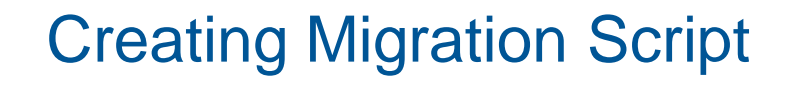

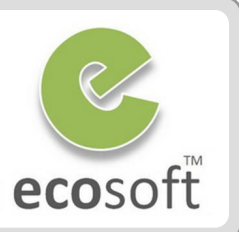

#### **From User's Preference**

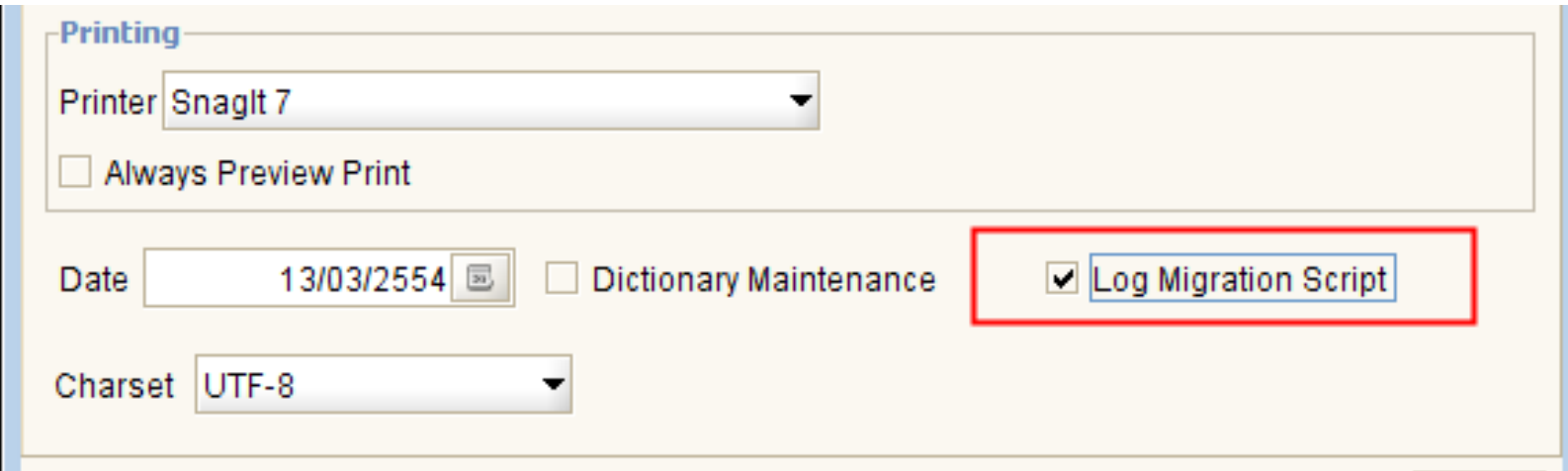

Migration Script will be stored in

C:\Users\<User>AppData\Local\Temp\migration\_script\_postgresql.sql

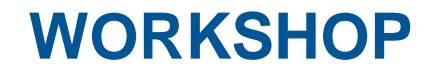

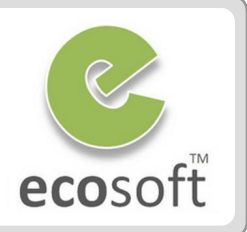

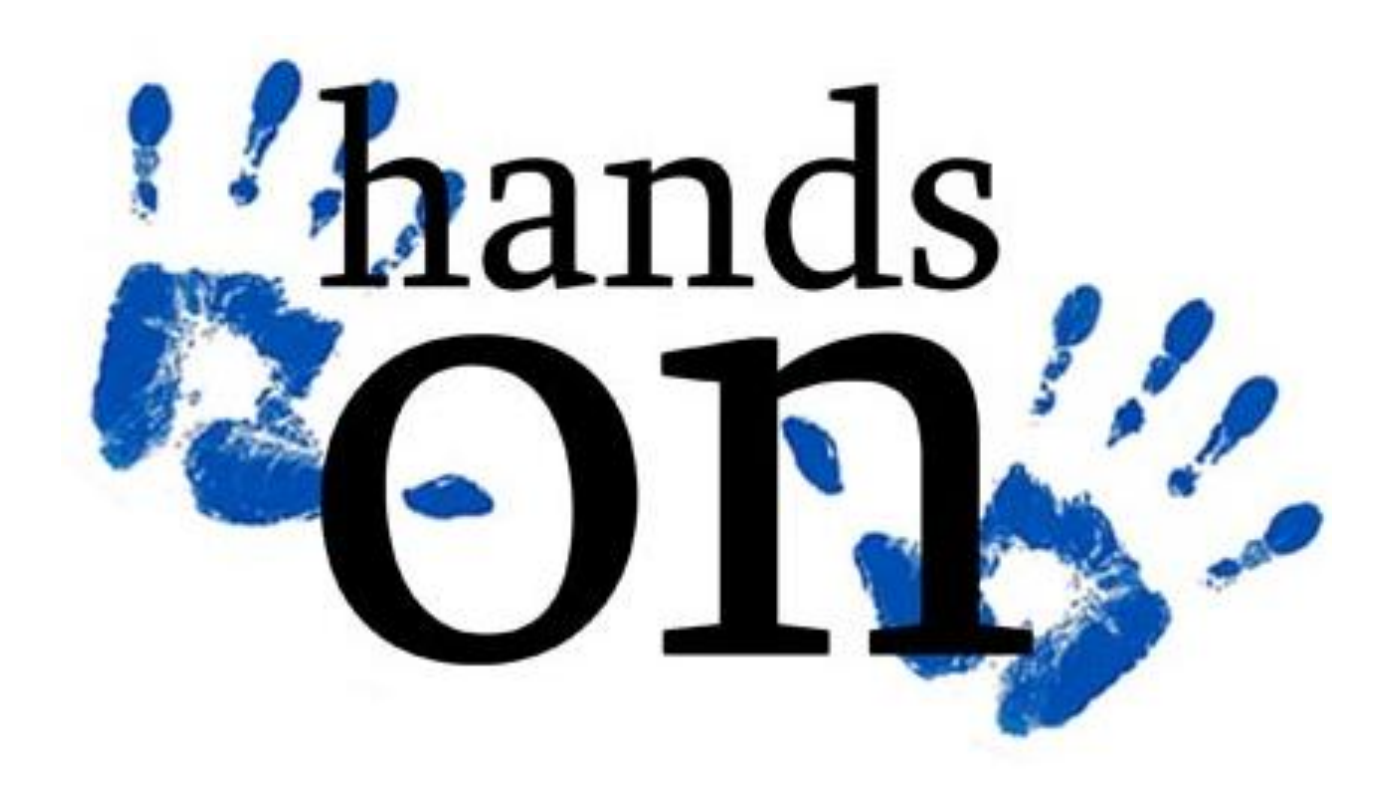

#### **Scenario**

• Make customization to the login window so that the dropdown list show only Thai and English language

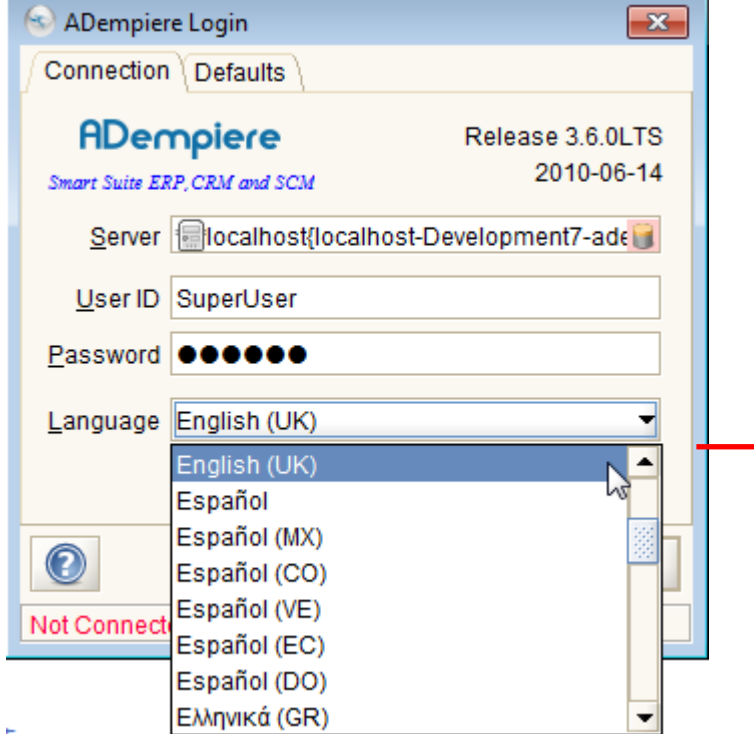

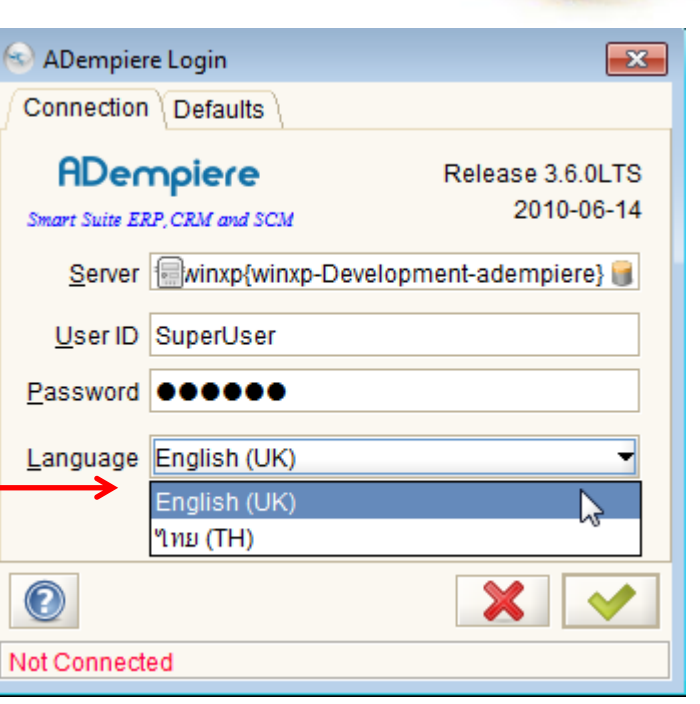

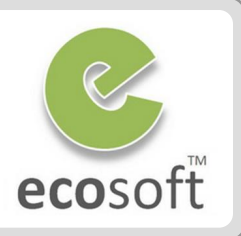

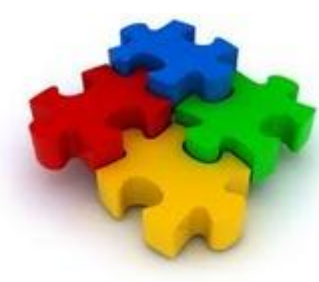

#### Setup Workspace

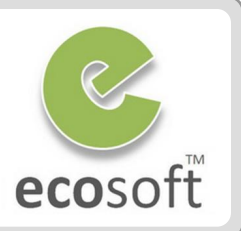

- Open program **Eclipse**
- Open Workspace **C:\Training360LTS**
- Create new Java Project **MyCustomization**
	- From Menu, select **File | New | Java Project**
		- **Project Name: MyCustomization**
	- Click **Finish**
- Setup project dependency for **MyCustomization**
	- Right click on MyCustomization project folder
	- Select **Property**
	- **On Property dialog, set Java Build path**  and select 2 projects, **Adempiere360lts** and **patches\_360**

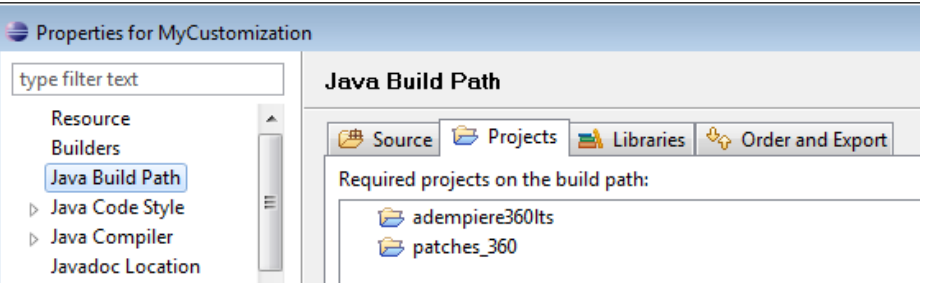

– Click on Order and Export tab, move patches\_360 to higher priority than adempiere360lts (patches.jar overwrite ADempiere.jar)

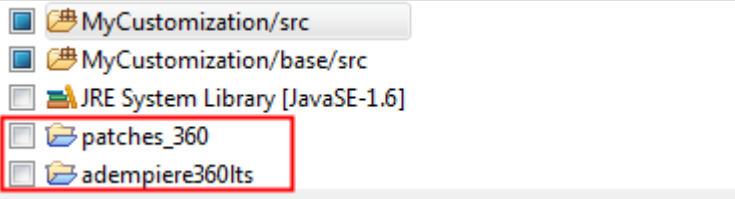

- Click OK to close the dialog.
- Create Run Configurations
	- With **MyCustomization** project selected, click on **Run Configuration** button, it will launch a dialog

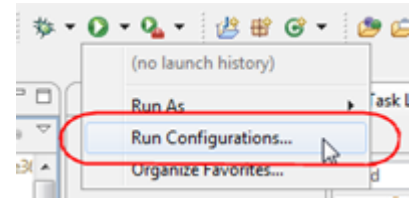

– With **Java Application** selected, click **New**

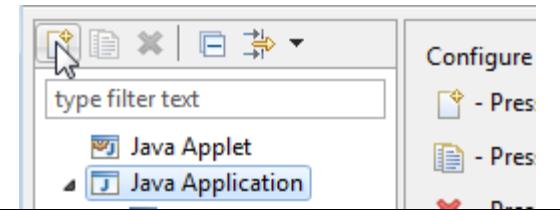

#### Setup Workspace

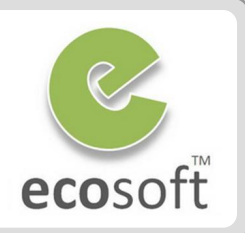

- On **Main** tab
	- **Name:** MyConfiguraton
	- **Project: MyCustomization**
	- **Main class:** org.compiere.Adempiere

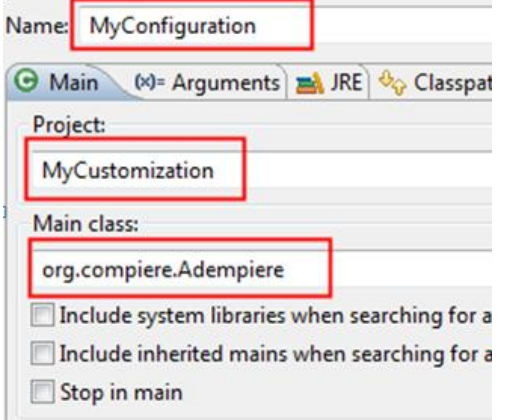

– On **Arguments** tab fill **VM Argument** as follow,

*-DPropertyFile=\${workspace\_loc}/MyFirstProject.properties -Dorg.adempiere.server.embedded=true -Xms128M -Xmx256M*

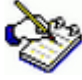

 *org.compiere.Adempiere act as entry point when run the code.*

*MyFirstProject.properties is the adempiere.properties for this project.*

- Click **Apply** and close this dialog.
- We are now ready to run Adempeire from eclipse.
- Test run ADempiere
	- Click on **Run** button for **MyConfiguration**
	- ADempiere will start as normal. You will still see that the Language field in login page is now listing all available language.

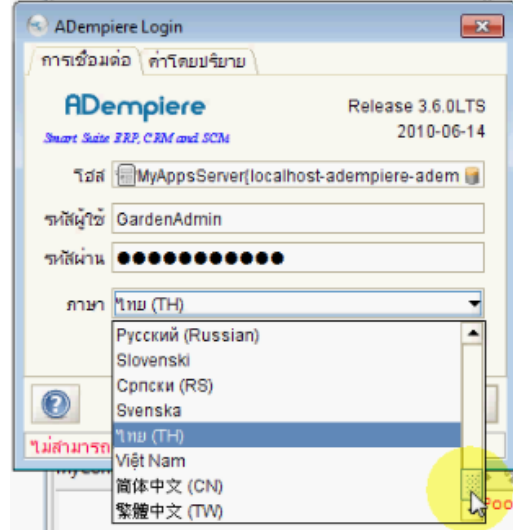

 **Next step we will modify the code so that it list only Thai and English.**

#### Modify Source Code

ecosoft

 $\blacktriangleleft$   $\frac{1}{2}$  org.compiere.util  $\triangleright$  J Language.java > ME System Library [JavaSE-1

 $\triangleright$  and adempiere 360 lts ⊿ MyCustomization 【<sup>典</sup> src ▲ <sup>●</sup> base/src

急 base

- Modify Source Code
	- The Source Code that control the list of Languages is located at **org.compiere.util.Language.java**
	- Create **base/src** folder in **MyCustomizatoin** project.
	- Right click on **base/src** folder and create new package **org.compiere.util**
	- Copy Language.java from adempiere360lts project and past it here.
	- Look for method Language and modify the source code so that it only keep English (UK) and Thai language  $\triangleright$   $\stackrel{\sim}{\approx}$  patches 360

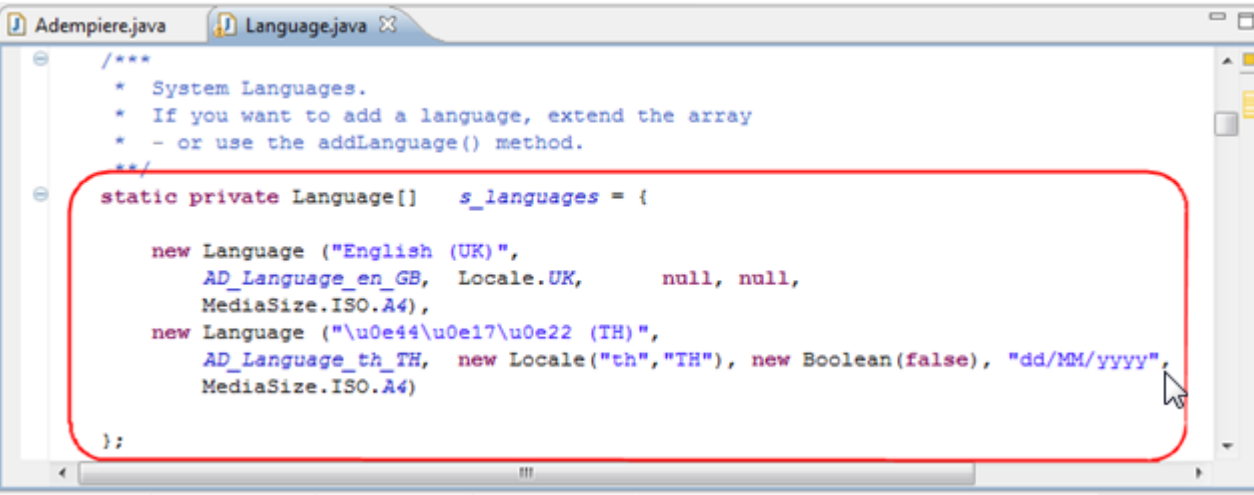

- Save the file. It will compile automatically. That's all we have to change.
- Start Run Configuration **MyConfiguration** again. You should now see only Thai and English (UK) on Language dropdown.

## Running the source code in Debug Mode

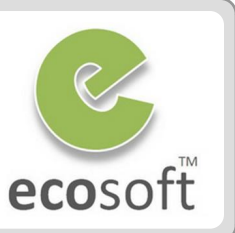

Running in Debug mode is as simple as in the Run Configuration Mode

As sample, setup break point in the **main** function of **org.compiere.Adempiere** class

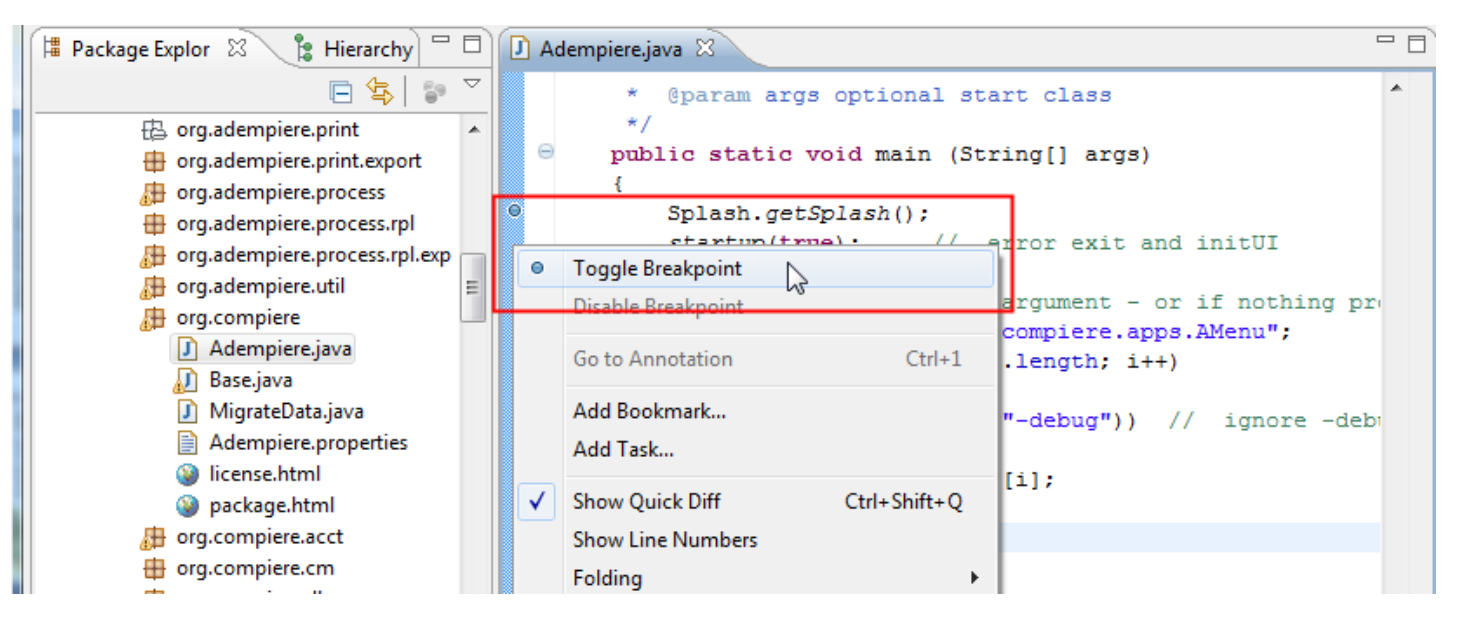

- Run **Debug Configuration** instead,  $\begin{pmatrix} \frac{\pi}{2} & \pi \\ \frac{\pi}{2} & \pi \end{pmatrix}$  and system will launch in debug mode.
- Use ADempiere as normal, system will break at specified Breakpoint
- Click on Eclipse: **Menu** > **Run** to see debugging (i.e., step into, step over and etc)

#### Test Your Knowledge

- 1. How to deploy JAR files in Production environment?
- 2. How to Debug Account Engine on Eclipse?
- 3. What is the precedence order of JAR in ADempiere?
- 4. What is migration script? And how it can be created?

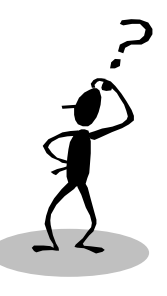

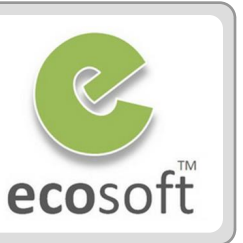

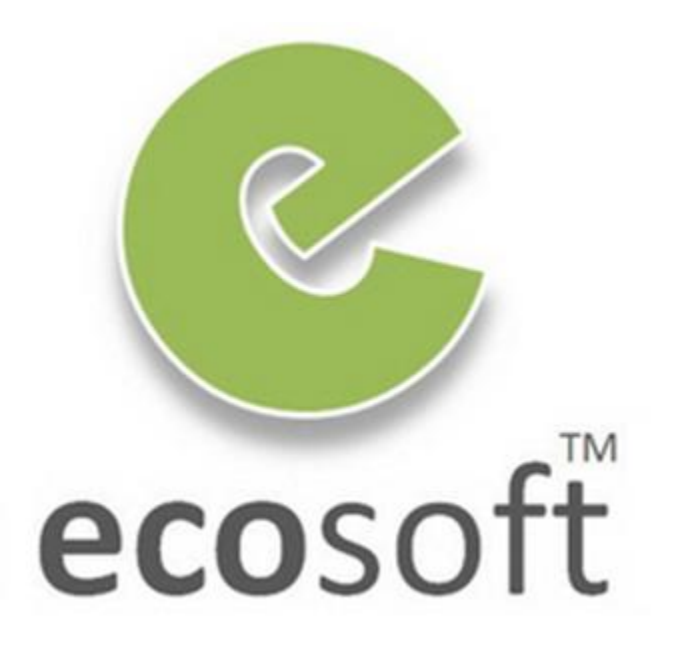